## User Guide

**Change Password**

## The following steps illustrate how to change your personal password.

1. At the "My Stuff" main page, click "My Profile".

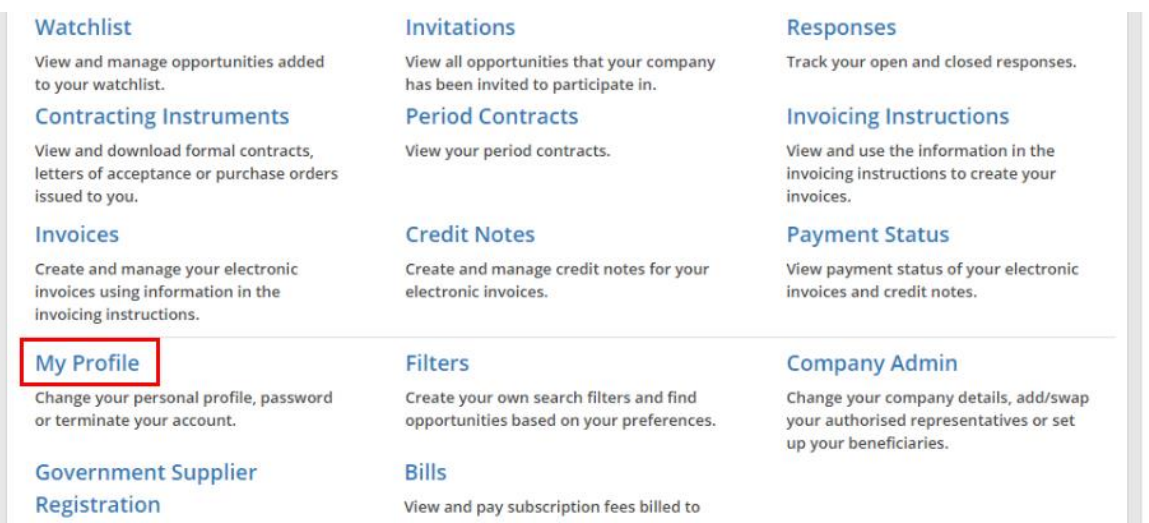

2. At the "My Profile" page, click "Change Password".

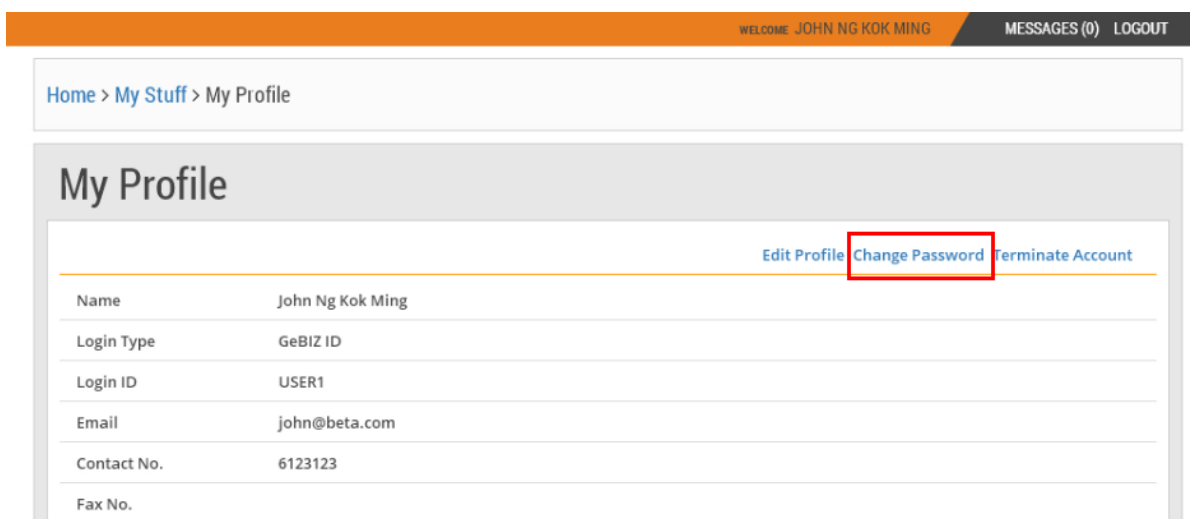

- 3. At the "Change Password" page, type your current password and new password in the respective fields. Note:
	- Read the onscreen tips on how to set a strong password. Your new password cannot be the same as any of the older passwords you have set before.
	- If you are using your Singpass to log in to your account, you are required to change your personal password at the Singpass website.

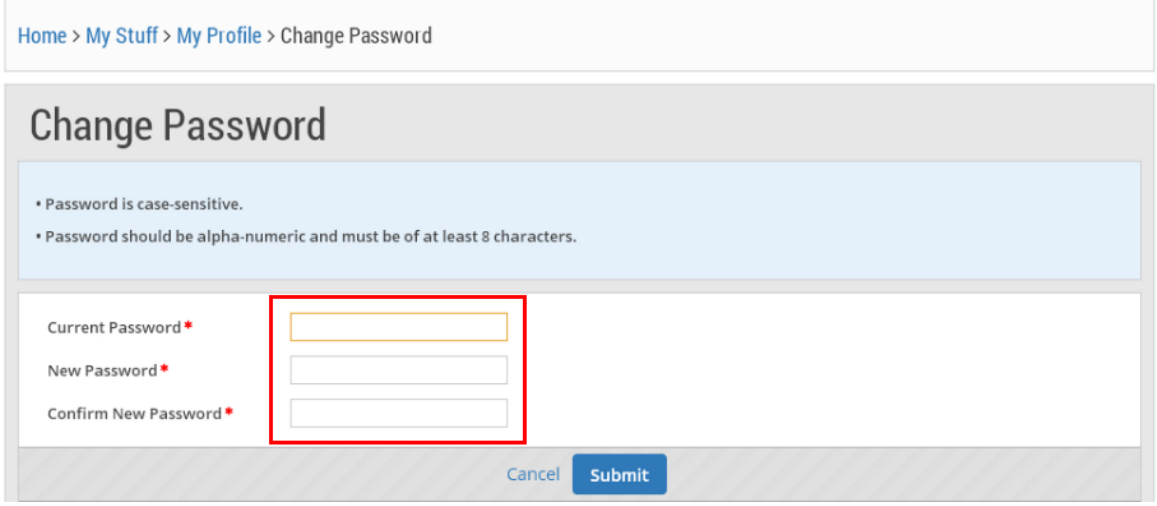

4. When you are done, click "Submit".

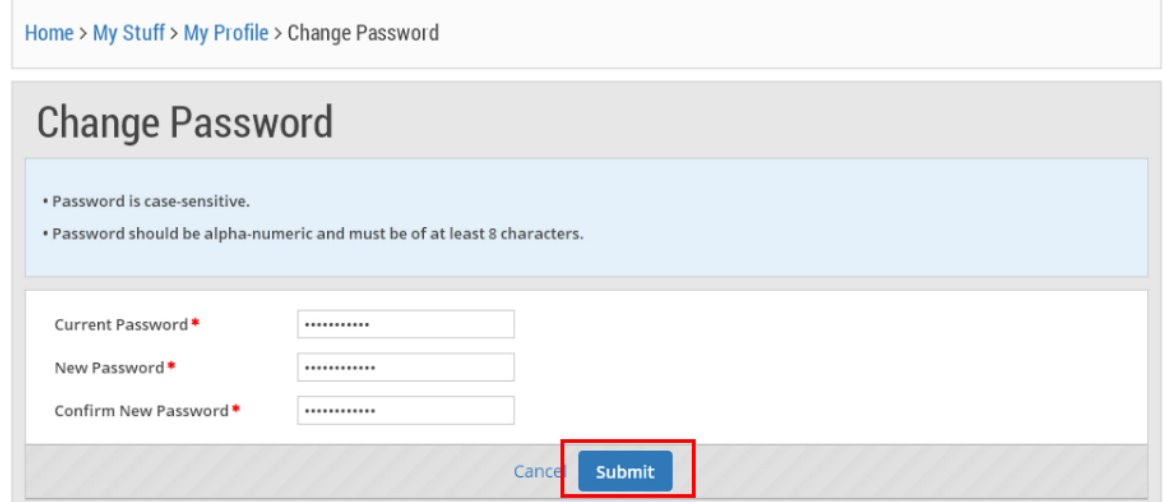

5. If your password has been changed successfully, you will see this dialogue box. Click "Close".

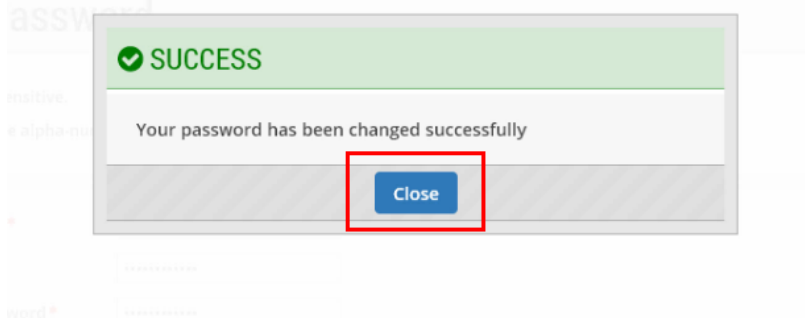